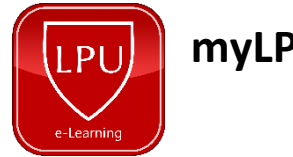

## **myLPU e-Learning Reset Password Guide**

1. In the login page, click *Forgotten your username or password.*

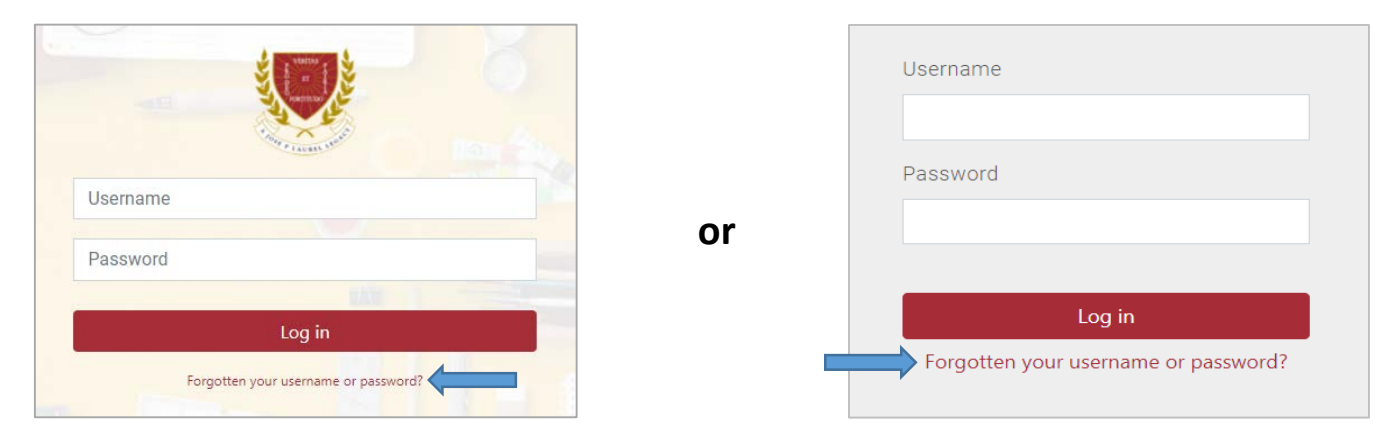

2. Enter your LPU Email (Office365) in the *Username* or *Email Address* box and click *Note: If you forgot your Office 365 email, please contact or visit the ICT/MIS department for assistance.*

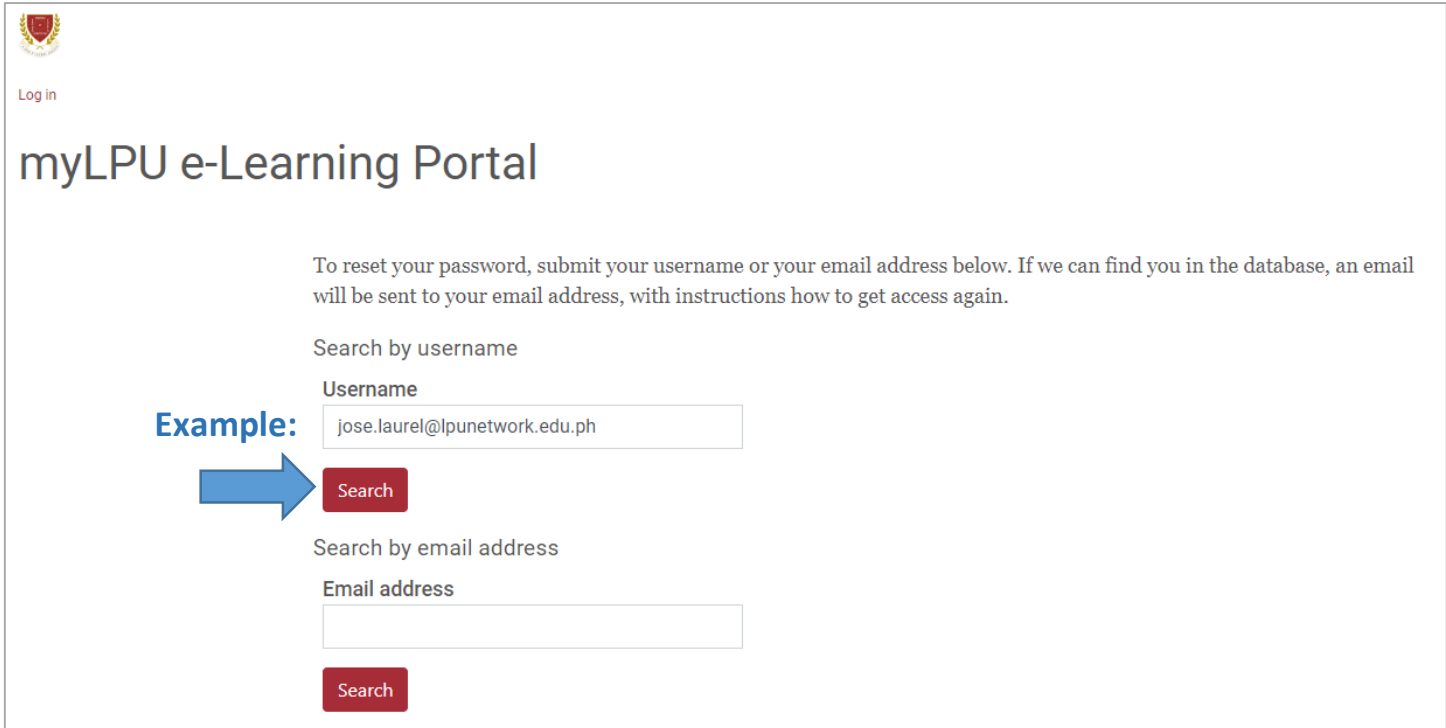

## 3. Click *Continue.*

If you supplied a correct username or email address then an email should have been sent to you. It contains easy instructions to confirm and complete this password change. If you continue to have difficulty, please contact the site administrator.

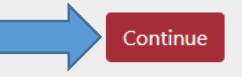

4. Open your LPU email using the following websites. **Manila and Cavite Campuses** [– mail.lpu.edu.ph](https://mail.lpu.edu.ph/) **Batangas Campus** [– http://o365.lpubatangas.edu.ph](http://o365.lpubatangas.edu.ph/) **Laguna Campus** [– http://gmail.lpulaguna.edu.ph](http://gmail.lpulaguna.edu.ph/)

*Note: If you forgot your official LPU email, please contact or visit the ICT/MIS department for assistance.*

5. Select *Outlook*.

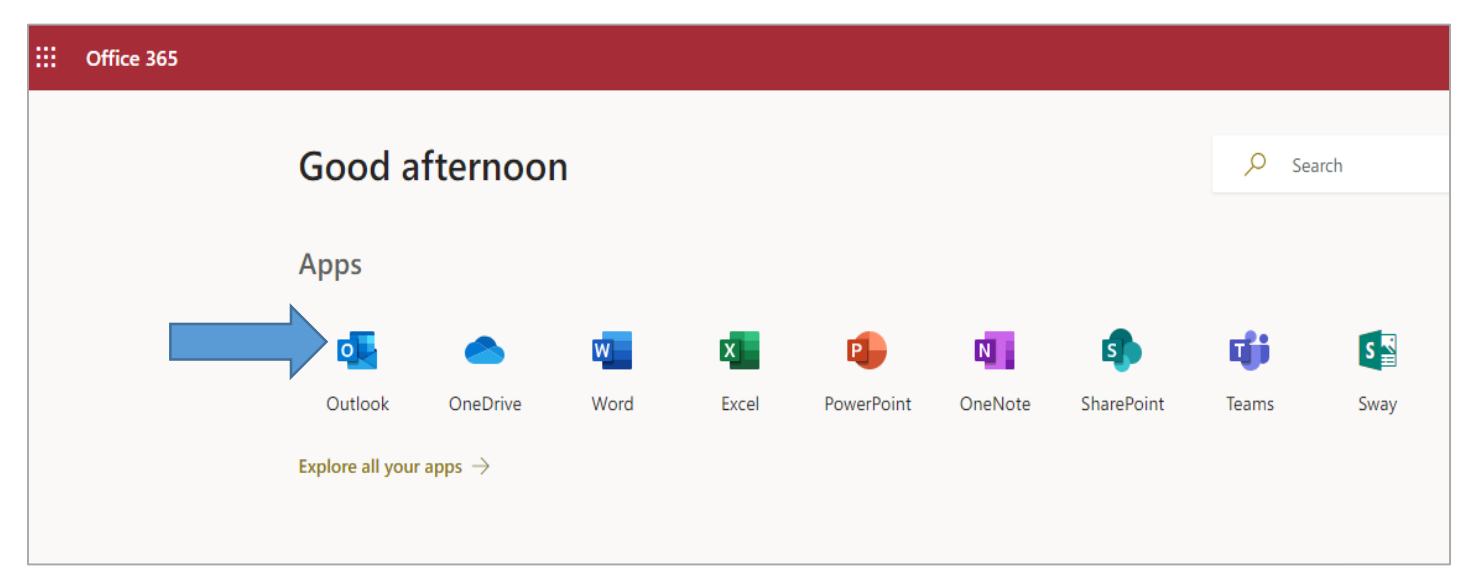

*6.* Check your inbox, a confirmation email will be sent from *[noreply@lpu.mrooms.net.](mailto:noreply@lpu.mrooms.net)*

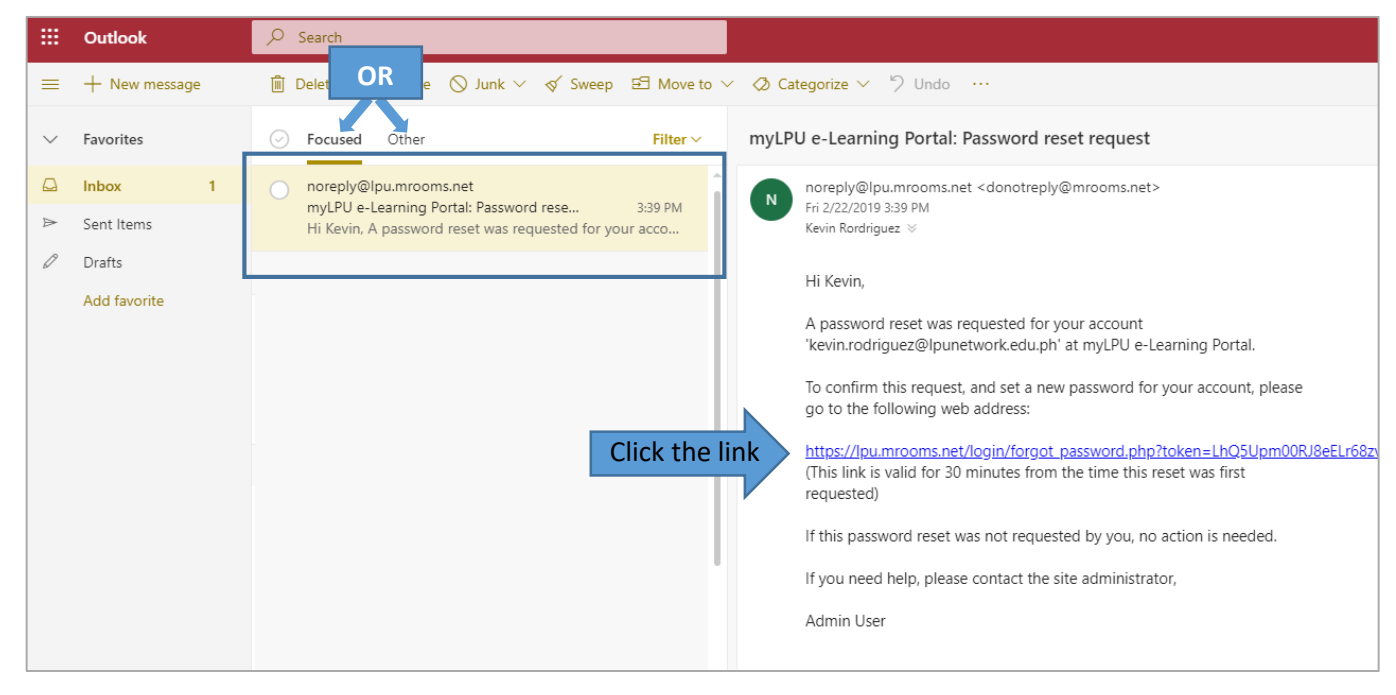

*7.* Create your new password and click *Save Changes.*

*Note: The password must have at least 8 characters, at least 1 digit(s), at least 1 lower case letter(s), at least 1 upper case letter(s), at least 1 non-alphanumeric character(s) such as as \*, -, or #.*

## Example**: Lpu@1952**

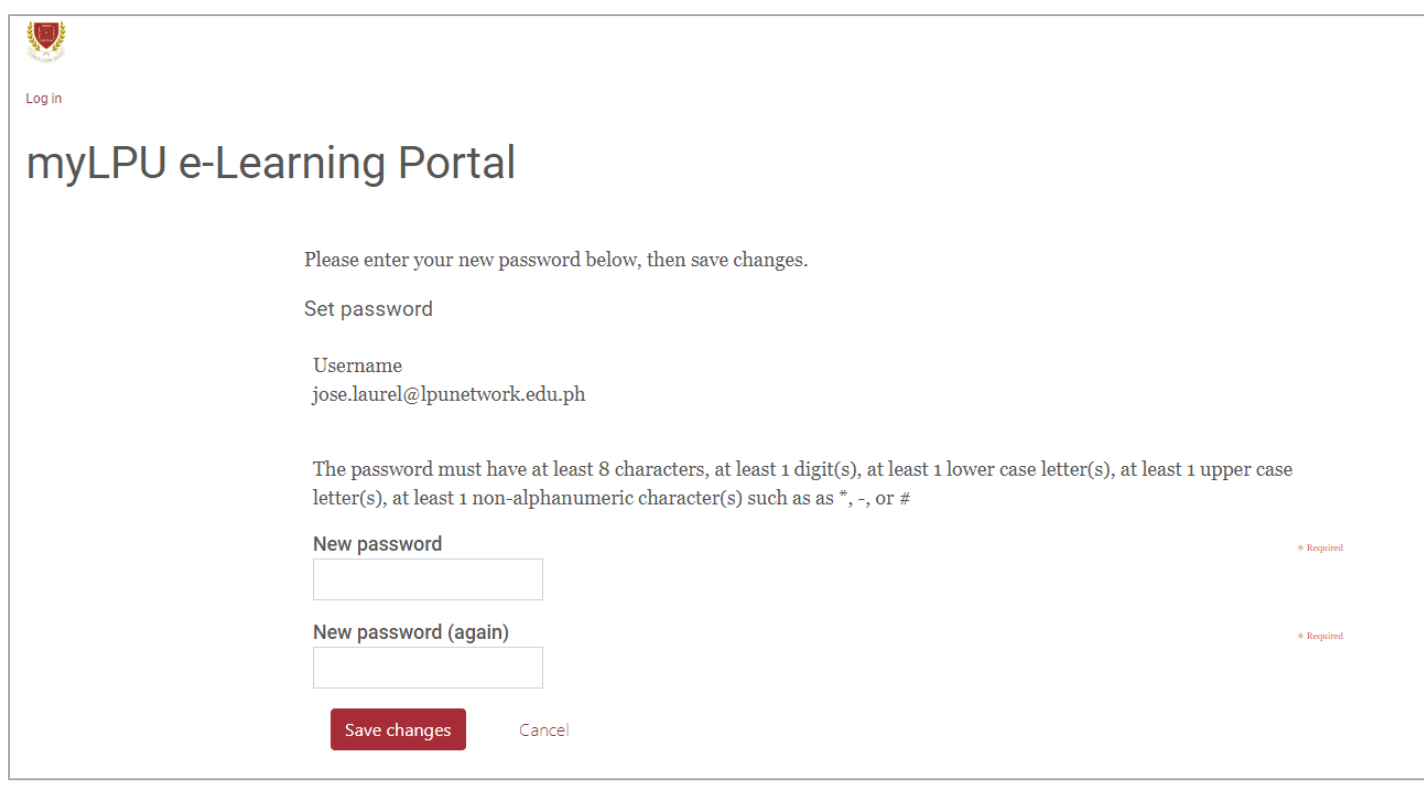

 *Please take note of your username and password.*